## **NCB Internet/Mobile Banking User Guide – New Beneficiary Registration**

Customers can transfer money to new beneficiaries through Internet Banking or Mobile Banking anytime, anywhere. Register the beneficiary when transferring money and you can select the beneficiary in the next transaction. It's fast and convenience!

## **Register new beneficiary through Mobile Banking**

1. Select "Banking > Fast Transfer" after logging in to Mobile Banking.

2. Select "New Beneficiary" and beneficiary addressing method. Then, select "Add to my Beneficiary".

Use the Mobile Token or enter the security code generated by the security device and verify the transaction details. Then, tap "Confirm" to complete the transaction.

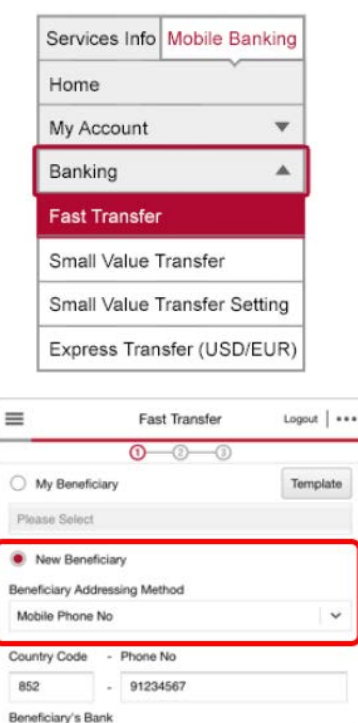

Available Ball

Default Beneficiary Bank **Transfer Content** 

HKD SAV 043-494-0-000000-1

 $\sim$  100

From Account

Payment Details

Add to my Beneficiary

Daily Transfer Total Limit

Reset

Daily Transfer Limit

Beneficiary's Alias

ase must input and add to my Benefi

59000.00

5000

Testing

Amt

**HKD** Effective Date Now Notes/Optional 3. You can select the beneficiary through Internet Banking or Mobile Banking in your next transaction.

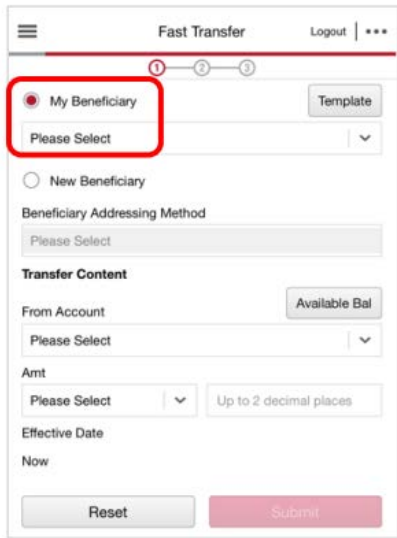

## **Register new beneficiary through Internet Banking**

1. Select "Banking > Fast Transfer > Transfer" after logging in to Internet Banking.

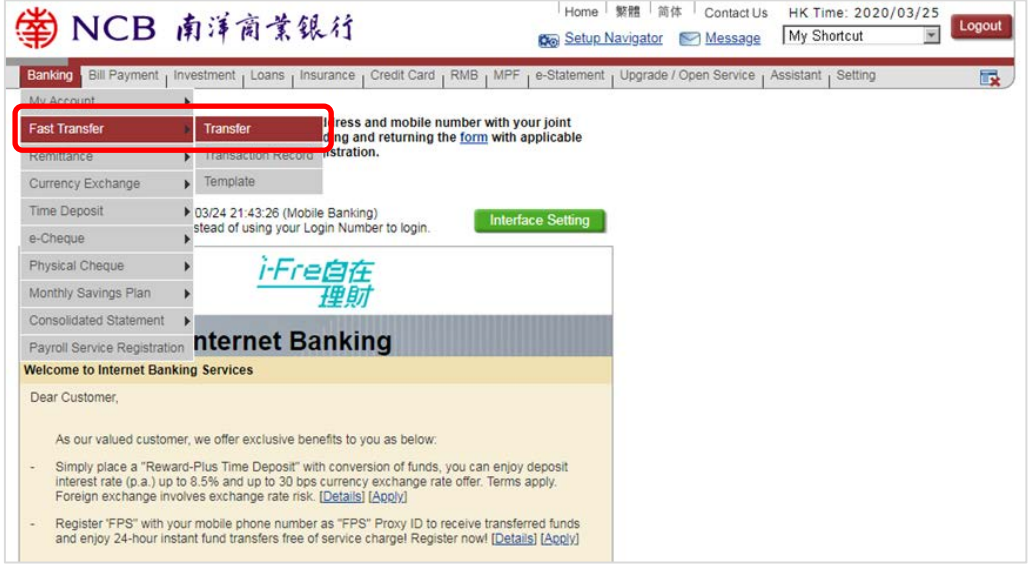

2. Select "New Beneficiary" and beneficiary addressing method. Then, enter the transaction details. Next, enter the daily fund transfer total limit and beneficiary's nickname under "Register Beneficiary". Finally, enter the security code generated by the Mobile Token / security device and verify the transaction details. Then, tap "Confirm" to complete the transaction.

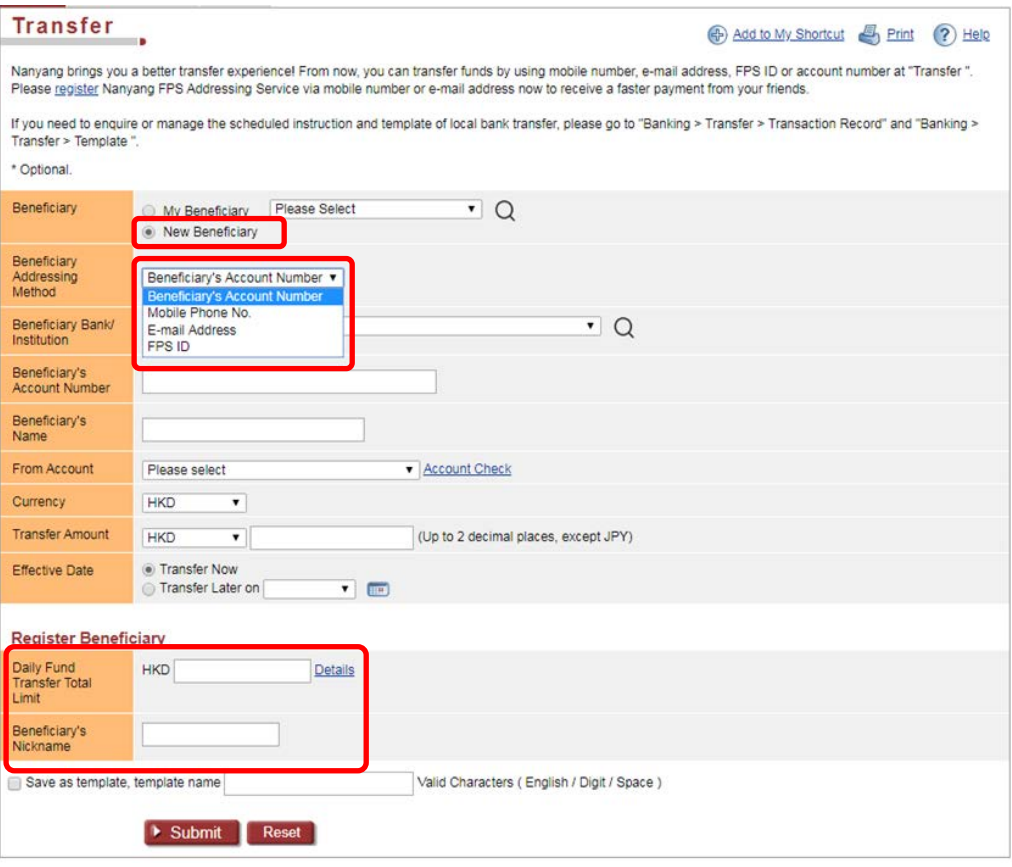

3. You can select the beneficiary through Internet Banking or Mobile Banking in your next transaction.

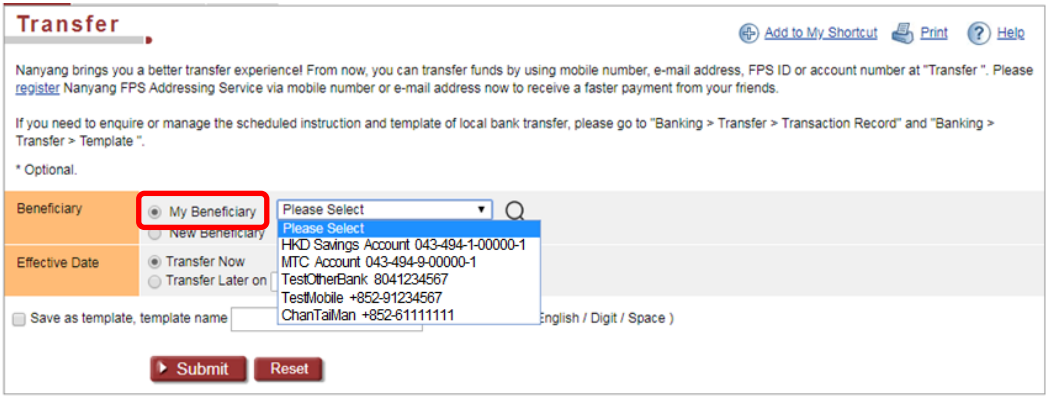